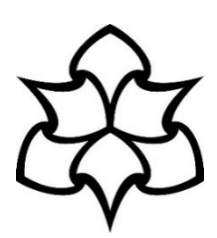

## **How to login to Skype for Business**

#### **Logging in on your Windows device**

MMU devices are set to **automatically start and login** to Skype for Business **when Windows starts**. If you wish to **manually launch** the application, click on the **Start button** and search for Skype for Business, when you open the application, it will automatically attempt to log you in.

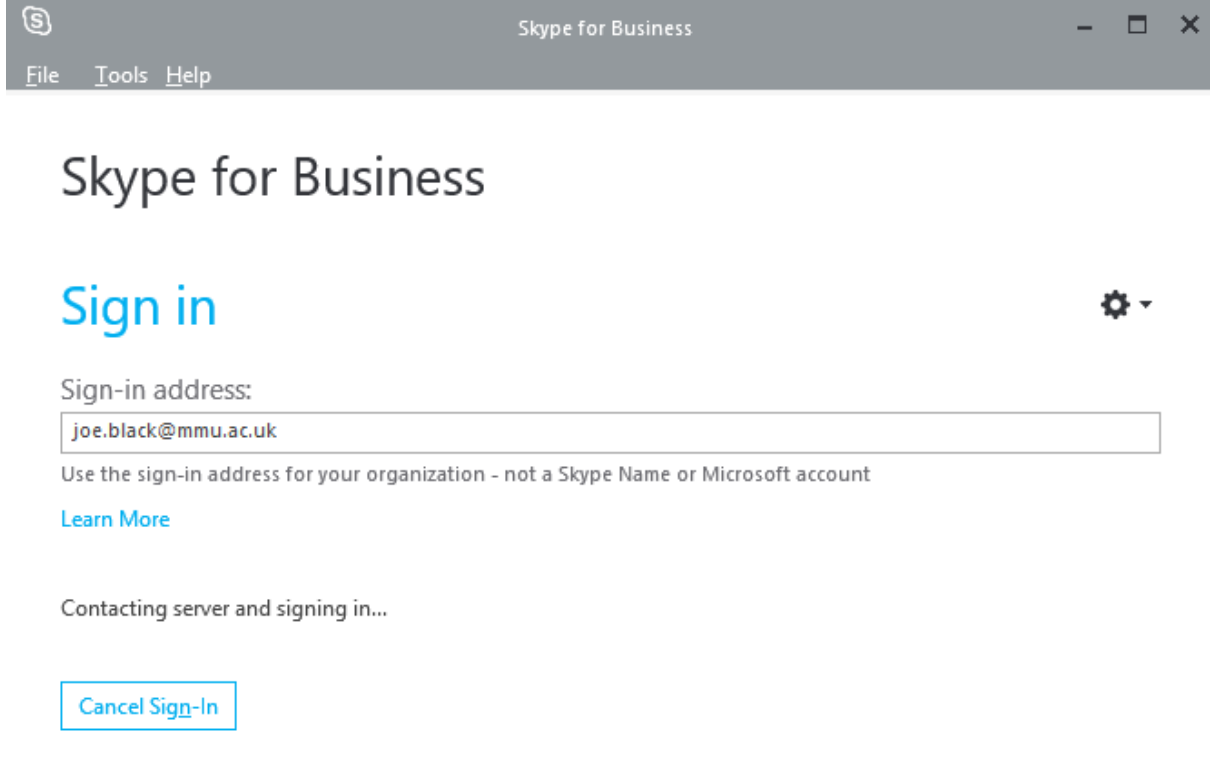

**Modern authentication** is enabled to offer **more secure authentication and authorisation** to our services. For that reason, you will receive an Office 365 prompt to enter your password. **However**, you **will not** be able to login with your email address, as Office 365 requires your username in the format **[ID@ad.mmu.ac.uk](mailto:ID@ad.mmu.ac.uk) [\(12345678@ad.mmu.ac.uk\)](mailto:12345678@ad.mmu.ac.uk)**

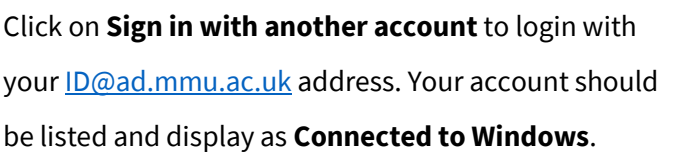

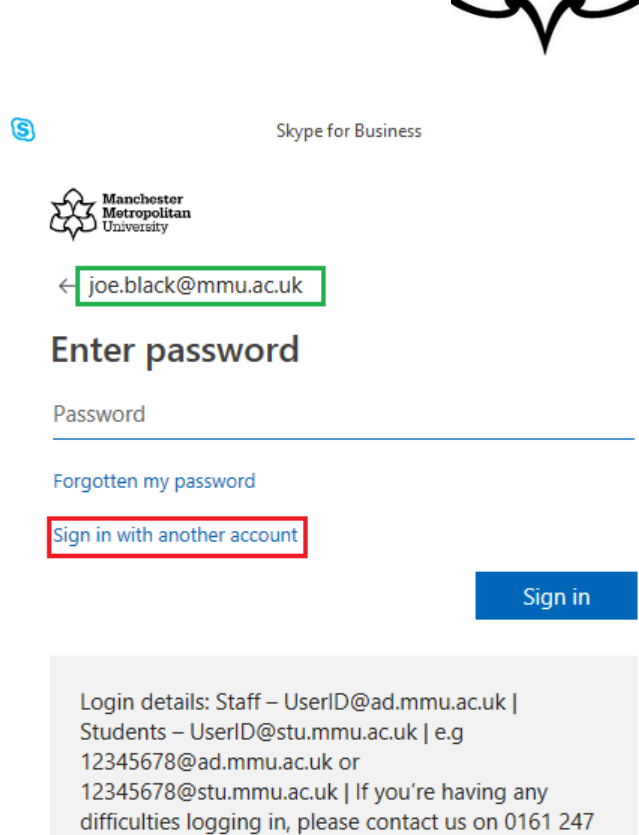

4646.

Click on your account to **login** to Skype for Business.

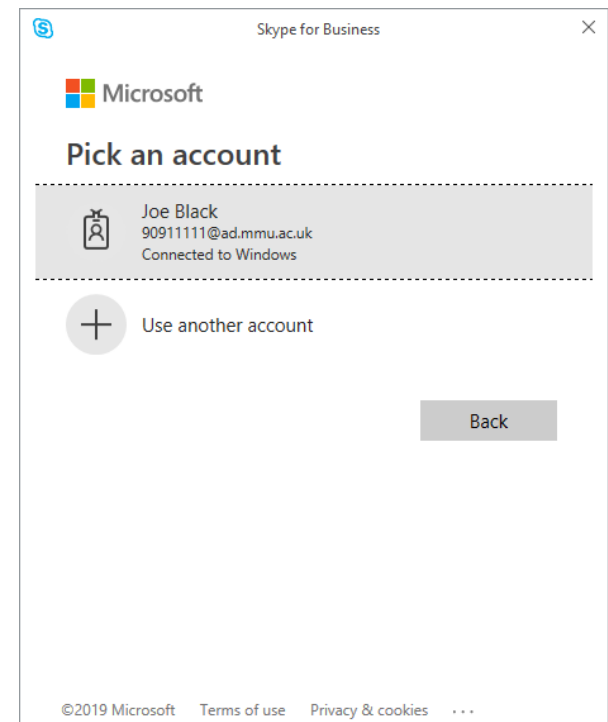

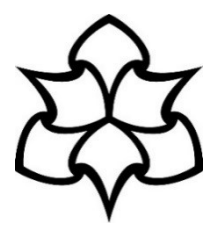

You will be **automatically signed** in and ready to start using Skype for Business.

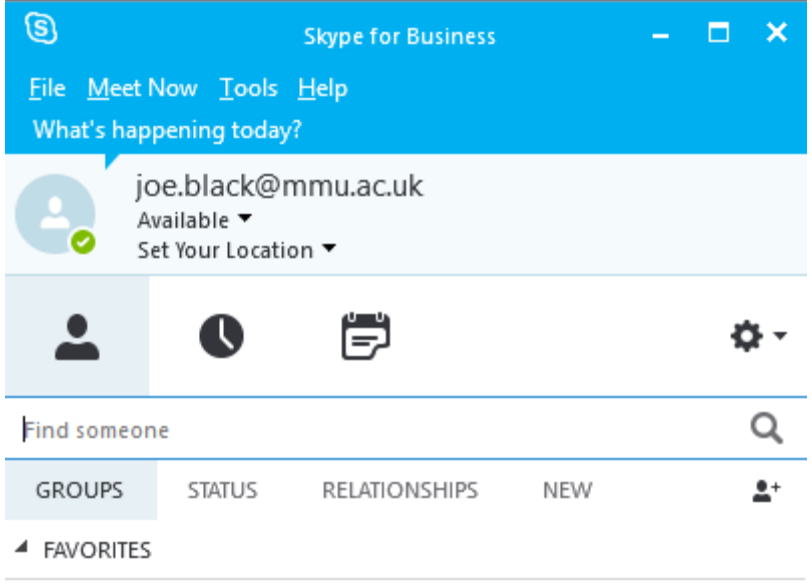

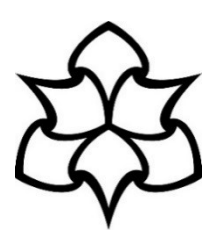

## **Logging in on your Mac device**

To manually launch the application, click on the **Finder button** and search for Skype for Business.

Enter your **email address** and click **Continue.**

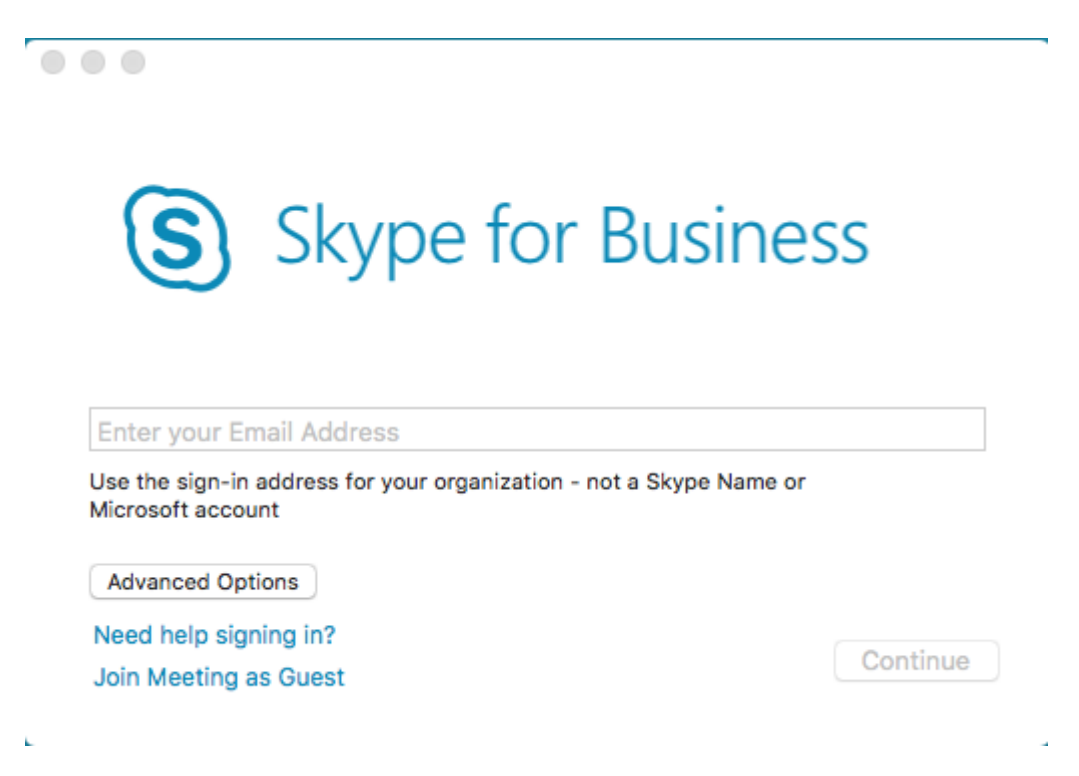

**Modern authentication** is enabled to offer **more secure authentication and authorisation** to our services. For that reason, you will receive an Office 365 prompt to enter your password. **However**, you **will not** be able to login with your email address, as Office 365 requires your username in the format **[ID@ad.mmu.ac.uk](mailto:ID@ad.mmu.ac.uk) [\(12345678@ad.mmu.ac.uk\)](mailto:12345678@ad.mmu.ac.uk)**

![](_page_4_Picture_1.jpeg)

![](_page_4_Picture_28.jpeg)

![](_page_5_Picture_1.jpeg)

## **Enter password**

Enter your MMU password and click Sign in.

Password

Forgotten my password

Sign in

Login details: Staff - UserID@ad.mmu.ac.uk | Students - UserID@stu.mmu.ac.uk | e.g 12345678@ad.mmu.ac.uk or 12345678@stu.mmu.ac.uk | If you're having any difficulties logging in, please contact us on 0161 247 4646.

![](_page_5_Picture_8.jpeg)

![](_page_6_Picture_1.jpeg)

#### **Logging in on your mobile device**

To manually launch the application, click on the **Skype for Business icon** on your smartphone.

Enter your **MMU email address and password** and click on the **arrow button**.

![](_page_6_Picture_5.jpeg)

Sign-in Help

**Modern authentication** is enabled to offer **more secure authentication and authorisation** to our services. For that reason, you will receive an Office 365 prompt to enter your password. **However**, you **will not** be able to login with your email address, as Office 365 requires your username in the format **[ID@ad.mmu.ac.uk](mailto:ID@ad.mmu.ac.uk) [\(12345678@ad.mmu.ac.uk\)](mailto:12345678@ad.mmu.ac.uk)**

Click on **Sign in with another account** to login with your [ID@ad.mmu.ac.uk](mailto:ID@ad.mmu.ac.uk) address.

![](_page_7_Picture_2.jpeg)

![](_page_7_Picture_3.jpeg)

**Manchester<br>Metropolitan**<br>University

Enter you[r ID@ad.mmu.ac.uk](mailto:ID@ad.mmu.ac.uk) address and click **Next.**

Sign in

someone@example.com

Can't access your account?

Next

**Back** 

![](_page_8_Picture_1.jpeg)

#### Enter your MMU password and click Sign in.

Manchester<br>Metropolitan<br>University

@ad.mmu.ac.uk  $\leftarrow$ 

#### **Enter password**

Password

Forgotten my password

Sign in

Login details: Staff -UserID@ad.mmu.ac.uk | Students -UserID@stu.mmu.ac.uk | e.g 12345678@ad.mmu.ac.uk or 12345678@stu.mmu.ac.uk | If you're having any difficulties logging in, please contact us on 0161 247 4646.

#### You will be signed in and ready to use Skype for Business.

![](_page_8_Figure_11.jpeg)

![](_page_8_Picture_12.jpeg)

![](_page_9_Picture_1.jpeg)

**Note:** if you see a notification to sign in to your Exchange account, enter your details as below:

![](_page_9_Picture_83.jpeg)

ikype for Business needs your Exchange credentials to show all your meetings and voice mail information.

**User name:** AD\<MMU ID>

**Email address:** [\\*\\*\\*\\*\\*@mmu.ac.uk](mailto:*****@mmu.ac.uk)

**Password:** MMU ID

## **Need IT Support?**

The IT Helpline team is on call 24 hours a day, 7 days a week.

Or come see us weekday afternoon at the University library.

- Call: **0161 247 4646**
- Email: **[it.helpline@mmu.ac.uk](mailto:it.helpline@mmu.ac.uk)**
- Visit (12.30pm to 4:30pm, Monday to Friday): Ground Floor Manchester Metropolitan University Library All Saints Park Manchester M15 6BX
- Chat (between 08:30am-4:30pm): **[Start chat](https://pob.mmu.ac.uk/wssp/)**